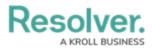

## **Delete a Launched Assessment Type**

Last Modified on 04/11/2021 10:10 pm EDT

**Deleting an assessment type will also delete all objects and instances associated with the assessment.** To delete an assessment type, you must have:

- Administrative privileges enabled on your user account; and
- The assessment type added to your role with Delete permissions enabled for all states for the assessment type and object types included in the assessment <u>OR</u> All Access enabled on your user account.

To delete an individual assessment object and its instances, see the Delete a Launched Assessment Object article. To delete an assessment that has not yet been launched, see Edit or Delete an Assessment.

## To delete a launched assessment type:

- 1. Click the 🚓 icon in the top bar > Assessments in the Data Model section.
- Click the assessment or enter the name of the assessment in the Search field, then click it to display the Edit Assessment page.
- 3. Click **Delete All** at the top-right of the page to the **Confirm Delete** screen.

| Admin <b>: Edit Assessment</b>                     | DELETE ALL |
|----------------------------------------------------|------------|
| R&C Self Assessment                                | ø          |
| RCS                                                |            |
| Focus and Data                                     |            |
| RC Risk Category                                   |            |
| The Delete All option on the Edit Assessment page. |            |

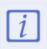

If **Delete All** is not visible, ensure your account has admin privileges. Additionally, Delete permissions must be enabled on your role for all the assessment workflow states **OR** All Access must be enabled on your account.

4. Type **yes** in the text field (not case-sensitive), then click **Delete ALL**.

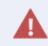

Deleting an assessment will delete **all** its objects and instances. Referenced objects mapped to the assessment are not deleted.